# **How to access ItsLearning**

## Target group

1. Students

### **Download Itslearning App**

Please download the Itslearning app from Google Play or the Appstore because it is an important part of Itslearning and gives you easy and quick access to the most relevant features of the system.

Once the app is downloaded, log in with your SDU user information

#### **Access via browser**

You must log in to itslearning via https://e-learn.sdu.dk - Select login with Office 365

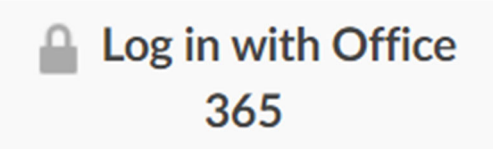

Log in with your SDU user information

#### **Find your courses**

When you are logged in to itslearning, you will on the front page see the courses as well as updates from the courses of which you are enrolled in the current semester. Once you have signed up for the courses on the student self‐service, you will automatically have access to the courses in itslearning.

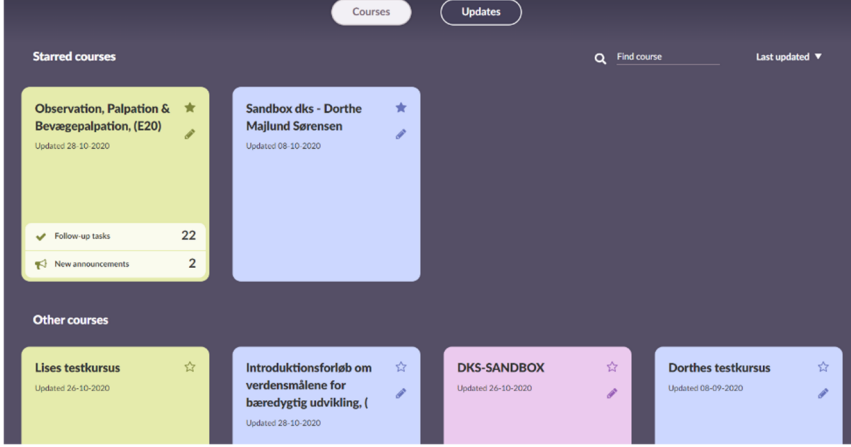

If there are some course, you use more than others (e.g. the courses you are enrolled in the current semester), you can star them. You will receive automatic notifications and messages from the courses that have been starred.

#### **Find your course material**

In the individual course room you will find the relevant material.

The first page you see is "Overview".

Here you can see updates on the course and to the right you can find out if there are any tasks and/or events.

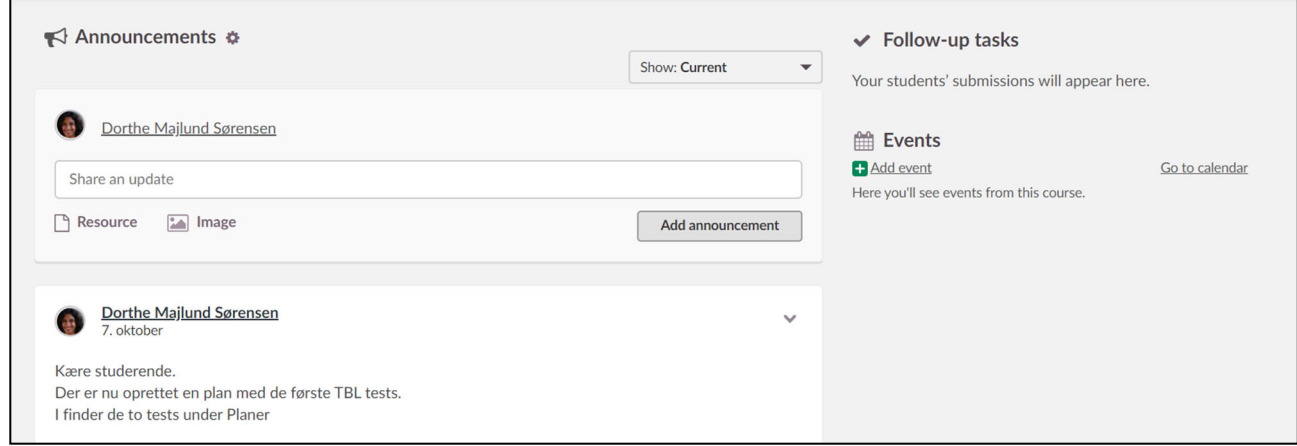

Under the tab Plans you can see the course plan for the current semester.

The course plan can be split into topics, themes, weeks or the like.

In Resources you will find the activities, tasks, material or anything else that you need to read, prepare, perform, etc. for each course.

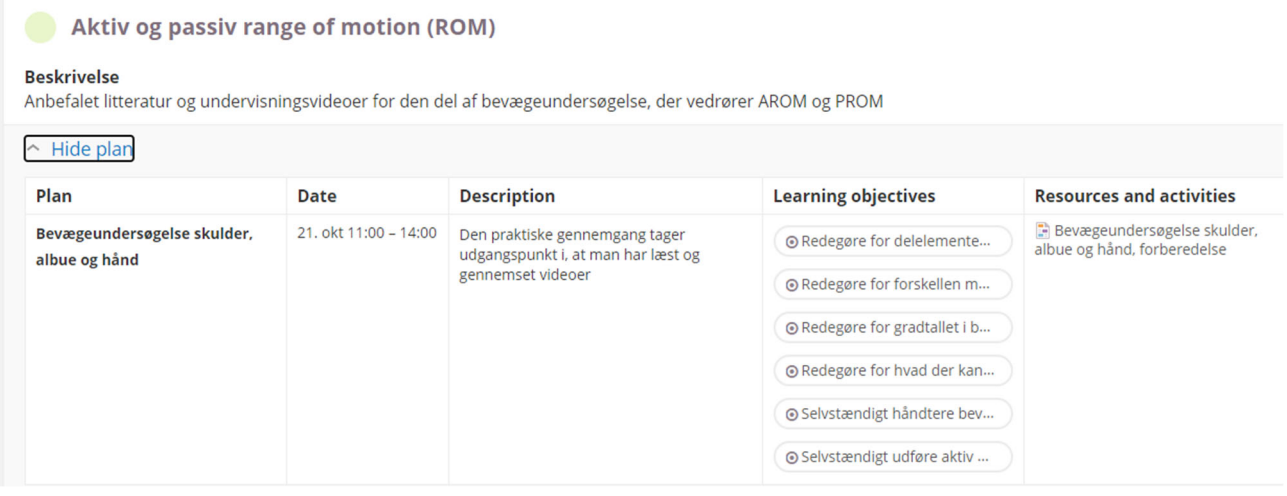

#### **Troubleshooting**

If there is a course that you are following but cannot find on itslearning, do the following:

- 1. First check if you are registered for the course in the student self‐service.
	- a. If you are not enrolled in the course, you must contact us via SPOC.

b. If you are enrolled in the course and still cannot see it in itslearning, please contact us via SPOC.

NB. If you are registered for an exam, but not registered for the course, then you will not automatically be registered for the course in itslearning. You must instead contact your study secretary to be registered for the course in itslearning.